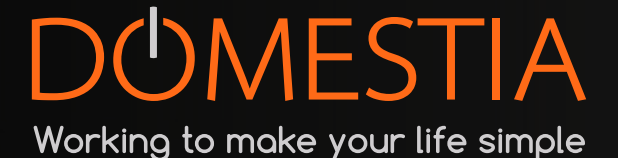

# DMC-012-003

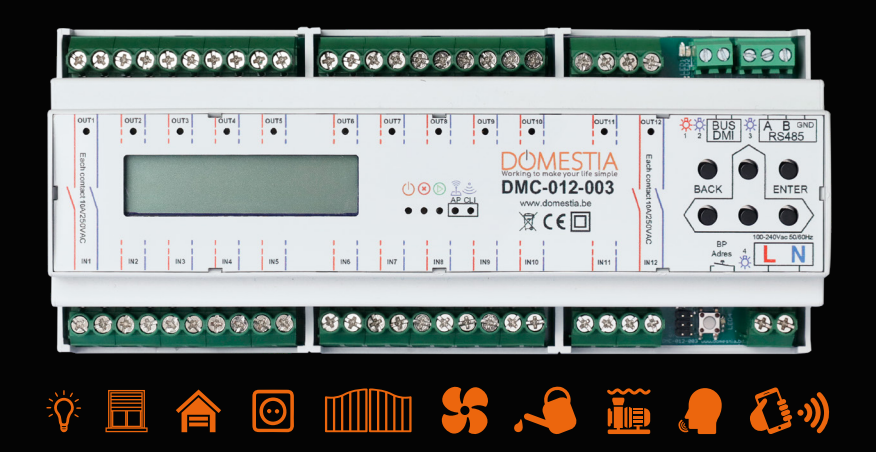

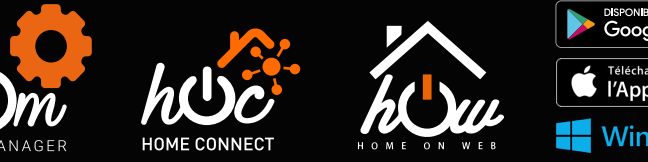

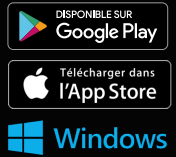

www.domestia.be

HOMI

## <span id="page-1-0"></span>*Table des matières*

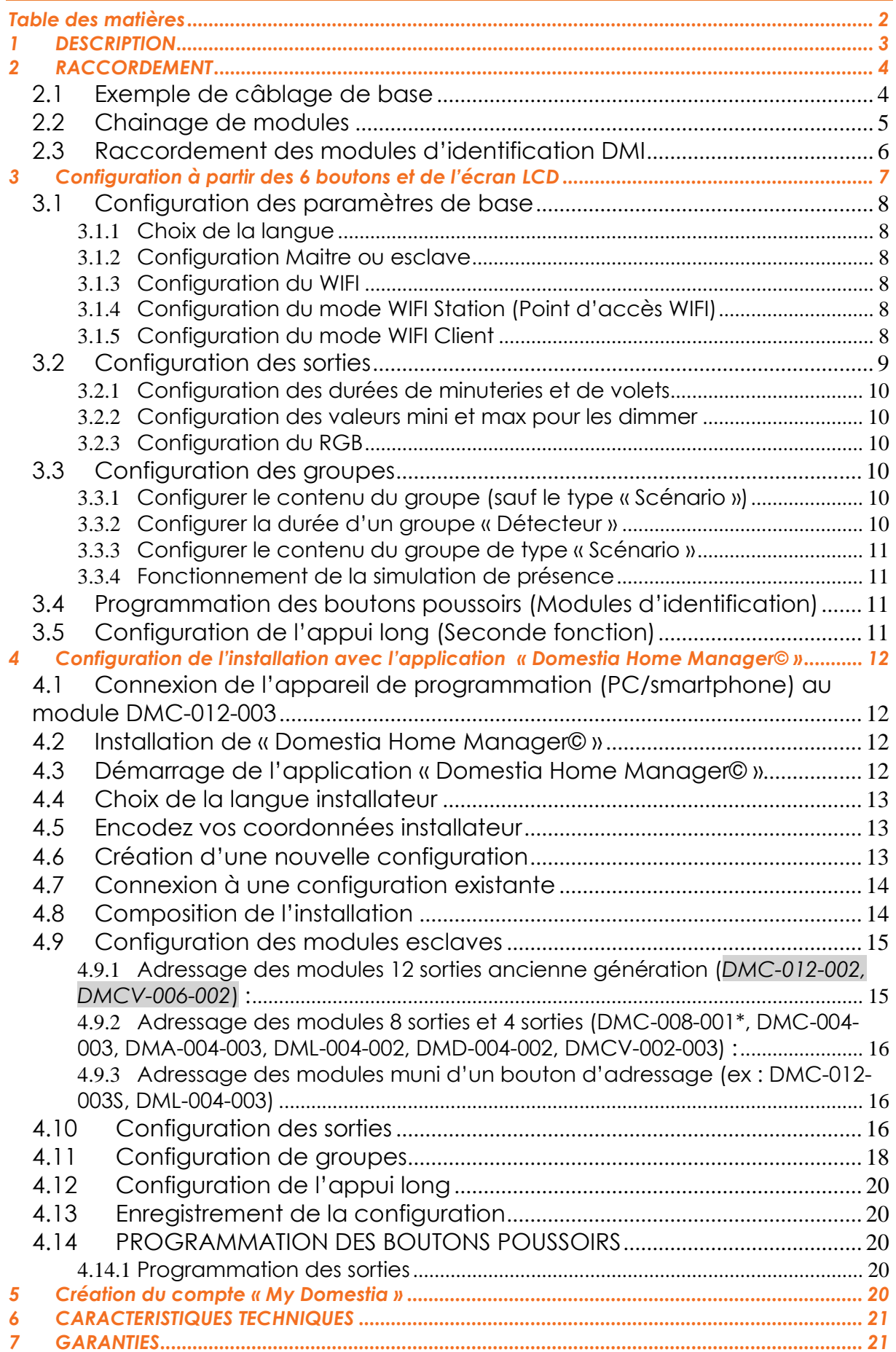

# <span id="page-2-0"></span>*1 DESCRIPTION*

Le module DMC-012-003 est muni de 12 sorties relais bipolaire et est capable de fonctionner seul, de fonctionner en tant que module maitre (pour gérer jusqu'à 48 sorties) ou de fonctionner en tant que module esclave.

Le module DMC-012-003 est également doté de :

- Un bus pour module d'identification (DMI-006-001 ou DMI-LED-006) qui prend en charge des fonctions mixtes telles que prises, éclairages, volets. **(1)**
- Un port RS485 pour le raccordement aux autres modules.
- Un module WIFI pour la programmation et la connexion aux services en ligne (Domestia Home Connect, Home On Web, Google Home et Alexa). **(1)**

La programmation se fait, au choix, **via 6 boutons accompagnés d'un écran LCD** (voir point 3), ou **via un accès en WIFI** (voir point 4) en utilisant notre logiciel de programmation *Domestia Home Manager©* avec n'importe quel smartphone, pc ou tablette (disponible sous iOS, Google Play et Windows).

#### (1) **Utilisé uniquement si le modules est configuré en maitre**.

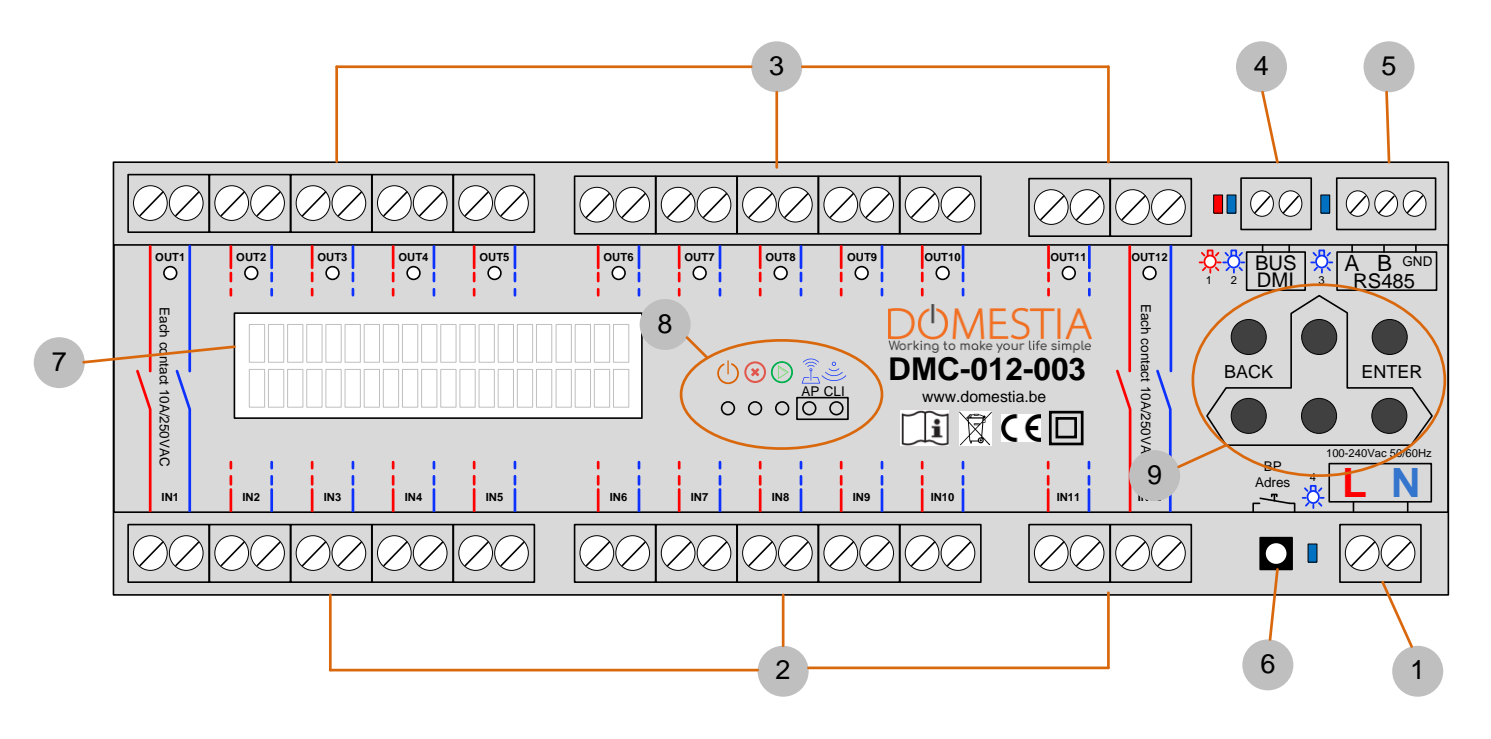

#### **Légende :**

(1) Alimentation du module

(2) Entrée des contacts libres de potentiel bipolaire (généralement raccordés aux disjoncteurs)

(3) Sorties des contacts libres de potentiel (généralement connexion vers lampes, volets, …)

(4) Bus DMI : raccordement des modules d'identification. LED rouge = surconsommation sur le Bus / LED bleue = 1 ou plusieurs boutons poussoirs enfoncés

(5) RS485 pour le raccordement vers les autres modules : LED bleue = témoin de communication entre modules

(6) Bouton d'adressage/configuration – LED bleue = témoin de connexion internet – trafic réseau (7) Afficheur LCD

(8) LEDs de statut : Power – Stop/erreur – Run – Point d'accès Wifi ON – Client Wifi connecté

(9) Touches de programmation / navigation dans les menus

# <span id="page-3-0"></span>*2 RACCORDEMENT*

Le module DMC-012-003 est prévu pour fonctionner en tant que module **maître OU** en tant que module **esclave** avec comme module maître soit :

- Un module de 12 sorties relais (DMC-012-003)
- Un module de 8 sorties relais (DMC-008-001)
- Un module de contrôle Unité de gestion (DME-LAN-002)
- La boucle du bus DMI (modules d'identification pour boutons poussoir) doit être raccordée **uniquement** sur le module maître**.**

Les modules doivent être raccordées entre eux avec 3 fils : **Bus RS485 (A, B et GND)**. Le fil GND du bus RS485 ne peut **pas** être raccordé à la terre

NB : Il est possible de déporter des modules dans plusieurs tableaux électriques (par exemple : un tableau dans la cave et un autre dans le grenier) en interconnectant le bus RS485 entre les différents tableaux électriques. **Les bus boutons doivent toujours revenir au module maître.**

### <span id="page-3-1"></span>*2.1 Exemple de câblage de base*

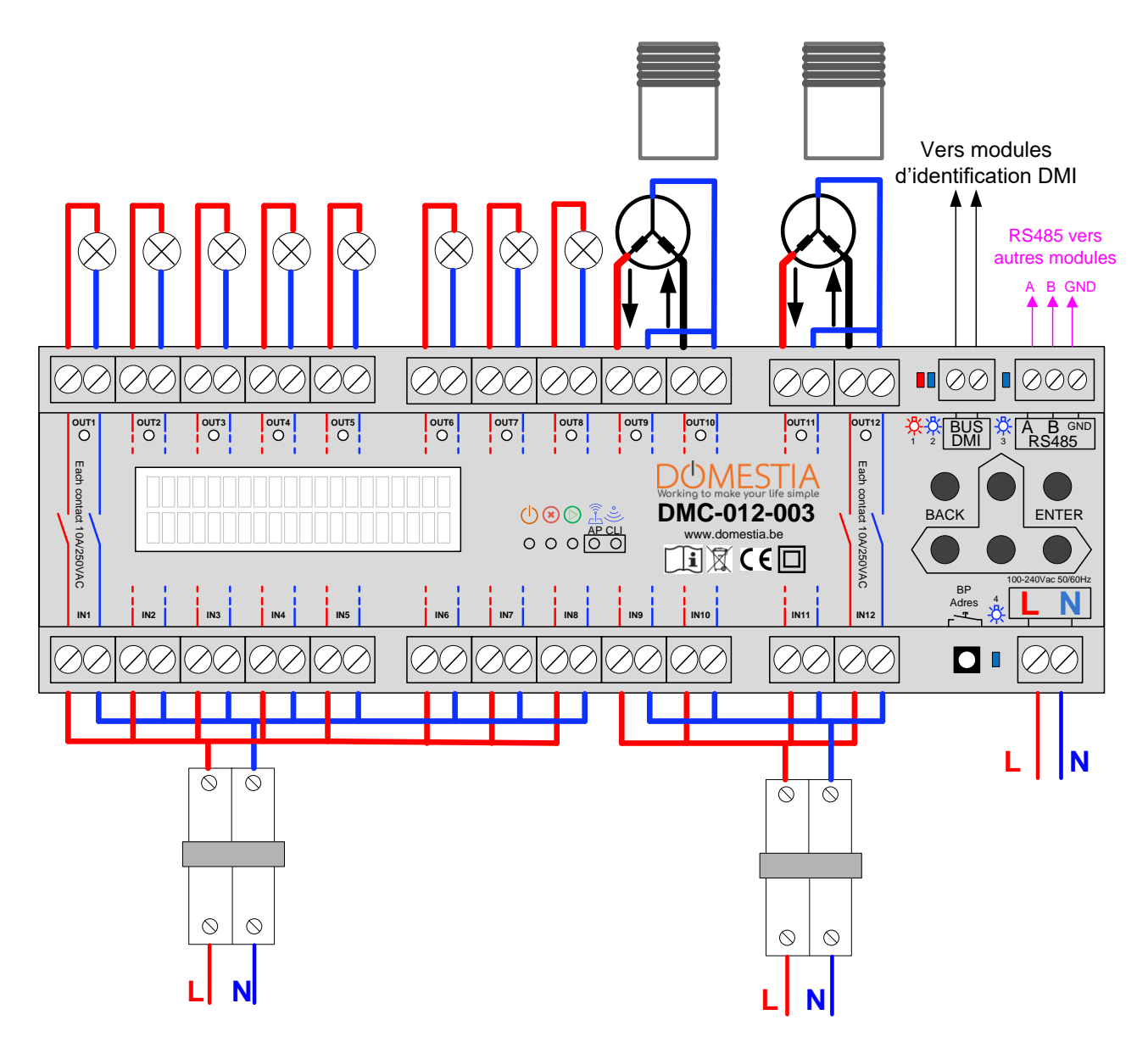

# <span id="page-4-0"></span>*2.2 Chainage de modules*

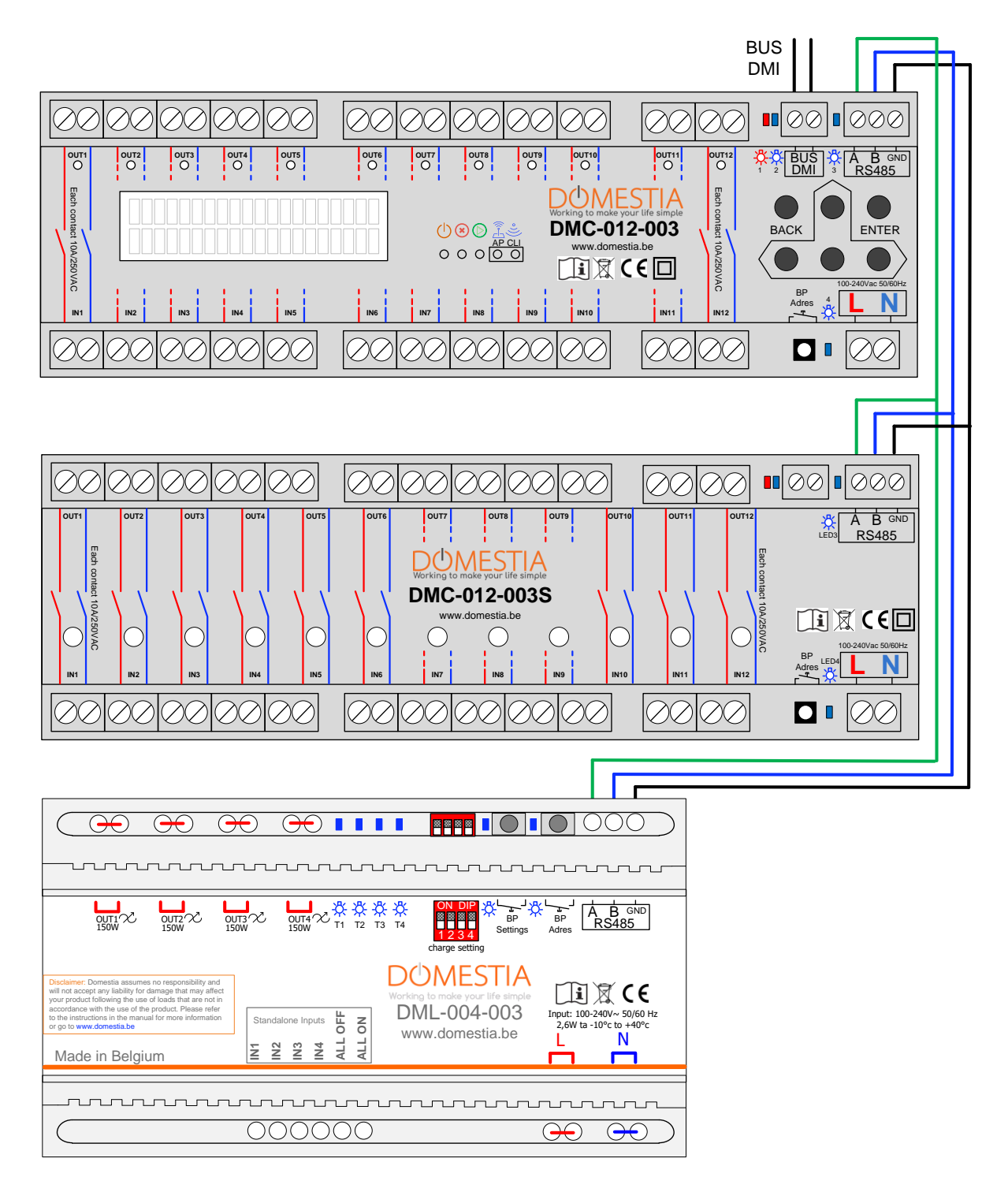

# <span id="page-5-0"></span>*2.3 Raccordement des modules d'identification DMI*

Les modules d'identification sont placés de préférence dans les blochets d'encastrements à proximité des boutons poussoir.

Le bus des modules d'identification est composé de 2 fils non polarisés. Dans le cas de modules d'identification avec témoin LED DMI-LED-006 **6** fils sont nécessaires (Voir la notice du DMI-LED-006 pour plus de détails).

La topologie est complètement libre (ligne(s), étoile(s)) mais l'idéal est de réaliser une boucle par étage. Cela permet d'isoler facilement un problème en cas de câble abîmé par exemple.

Le choix du câble est libre : la seule contrainte est que la résistance ohmique (aller-retour) entre le module maitre et le DMI le plus espacé doit être inférieure à 50 ohms.

Veillez à ce que les fils ne rentrent pas en contact avec des tensions **non TBTS** Par exemple : blochet mixte prise(s)/boutons : L'idéal est de placer un séparateur de blochet.

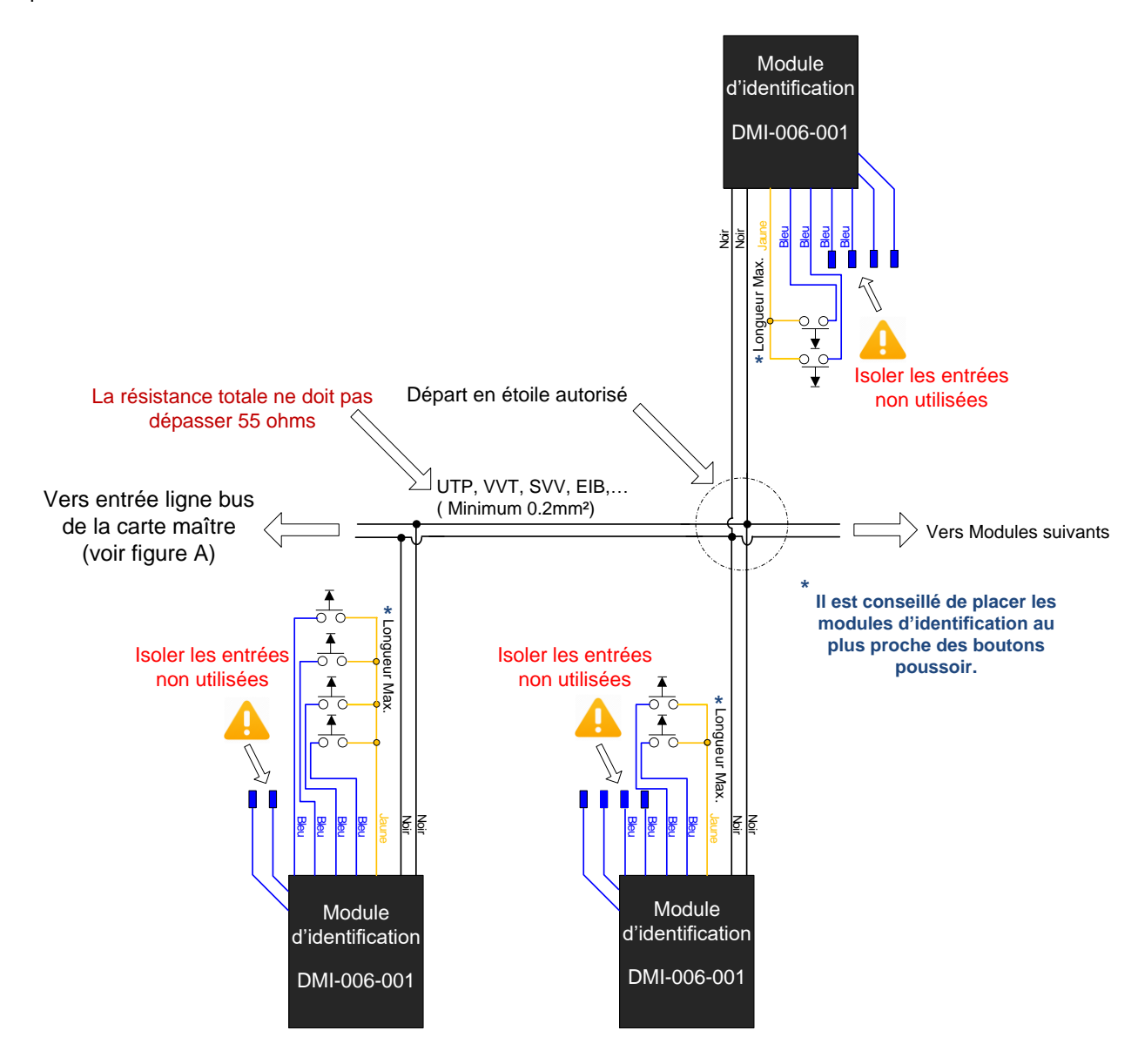

# <span id="page-6-0"></span>**3 Configuration à partir des 6 boutons et de l'écran LCD**

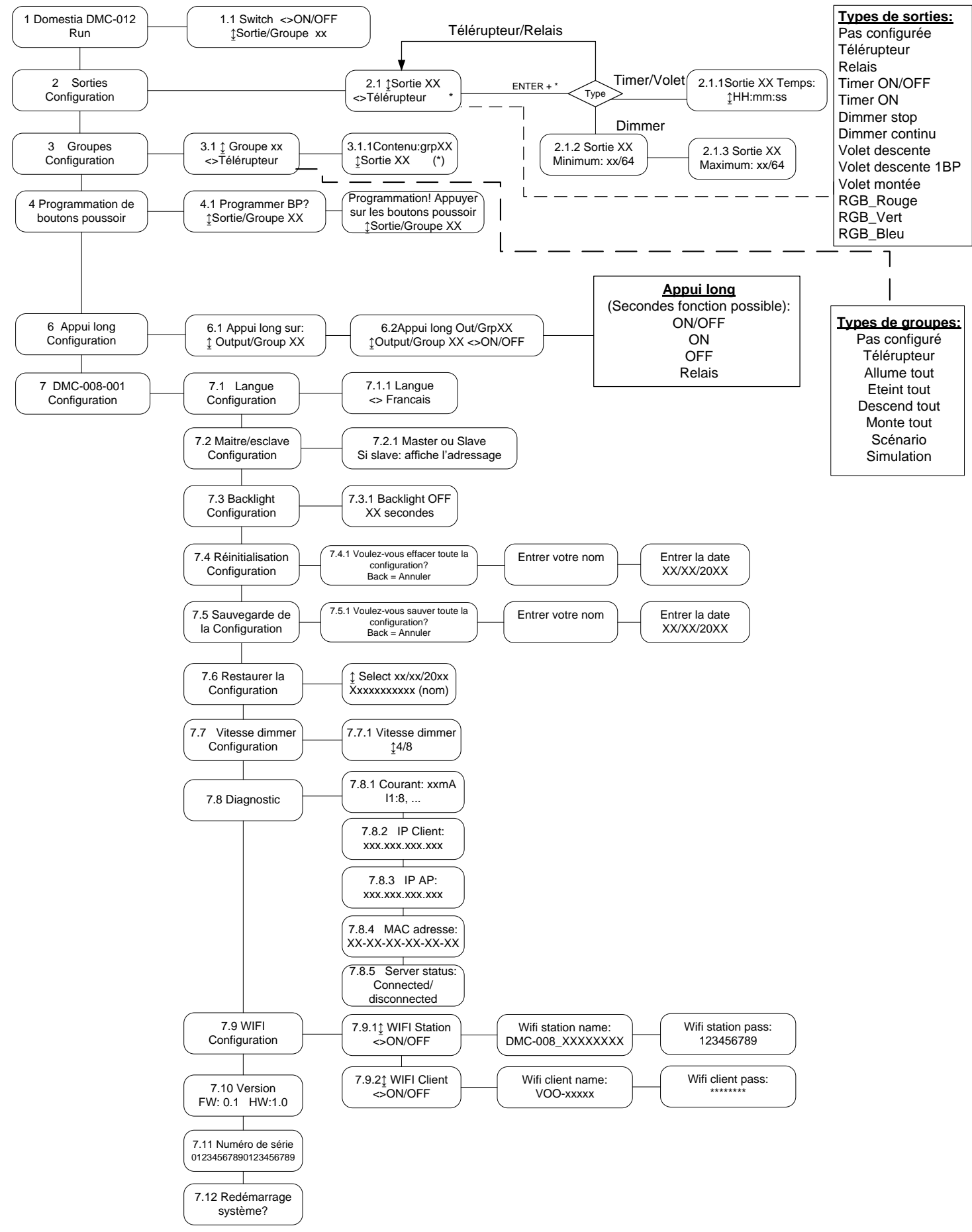

**Le module DMC-012-003 est équipé de 6 boutons pour la programmation avec visualisation via un écran LCD. La navigation dans les menus se fait comme suit :**

- Le bouton **ENTER** pour valider une sélection ou entrer dans un sous-menu.
- **BACK** pour quitter le menu ou le sous-menu en-cours (= revenir en arrière)
- Les boutons **HAUT**, **BAS**, **GAUCHE** et **DROITE** pour naviguer dans les menus, les sous-menus et sélectionner les options de configuration.

# <span id="page-7-0"></span>*3.1 Configuration des paramètres de base*

### <span id="page-7-1"></span>3.1.1 Choix de la langue

Le choix de la langue d'affichage se configure dans le **menu 7.1** (voir schéma « [Organisation](#page-6-0)  [des menus](#page-6-0) »).

- Avec le bouton ENTER vous entrez dans le **sous-menu 7.1.1** et sélectionnez votre langue.
- Une fois votre langue sélectionnée, vous cliquez à nouveau sur ENTER.
- <span id="page-7-2"></span>• Pour retourner dans le menu précédent, utilisez le bouton BACK.

### 3.1.2 Configuration Maitre ou esclave

Le **menu 7.2** permet de sélectionner le mode **maitre** ou **esclave**. Par défaut la carte est configurée en esclave sans adresse.

Appuyez sur GAUCHE ou DROITE pour modifier le mode. Validez ensuite avec ENTER **Il ne peut y avoir qu'un seul module maitre sur une installation.**

Dans le cas où le module doit être configuré en esclave, l'adressage est configuré avec les boutons HAUT et BAS.

La plage d'adresses sélectionnée s'affiche à l'écran. Validez avec ENTER pour confirmer la configuration.

### <span id="page-7-3"></span>3.1.3 Configuration du WIFI

Le **menu 7.9** permet d'activer/désactiver le module WIFI. Le module WIFI du DMC-012-003 peut fonctionner en tant que point d'accès WIFI (On peut se connecter directement au DMC-012- 003 sans avoir de routeur WIFI ni de connexion internet) ou en tant que client WIFI (Le DMC-012-003 se connecte à votre routeur WIFI) ou bien les deux simultanément.

### <span id="page-7-4"></span>3.1.4 Configuration du mode WIFI Station (Point d'accès WIFI)

Dans le **sous-menu 7.9.1** utilisez les touches GAUCHE et DROITE pour activer ou désactiver le mode WIFI Station.

Appuyez sur ENTER pour voir/configurer le nom du point d'accès. Appuyer à nouveau sur ENTER pour Voir/modifier le mot de passe.

<span id="page-7-5"></span>Appuyez sur ENTER pour enregistrer la configuration.

### 3.1.5 Configuration du mode WIFI Client

Le **sous-menu 7.9.2** permet de configurer le mode « Client WIFI ».

- 1) Configuration manuelle : Utiliser les touches GAUCHE et DROITE pour activer / désactiver le mode Client WIFI. Appuyer sur ENTER pour configurer le nom du point d'accès WIFI (SSID) auquel se connecter. Appuyer à nouveau sur ENTER pour configurer le mot de passe.
- 2) Configuration automatique WPS : Il est possible de connecter le module DMC-012-003 à votre routeur WIFI avec la technologie WPS. Pour cela votre routeur WIFI doit être

compatible WPS et la fonction doit être activée. Généralement un bouton avec cette icone :

- a) Il est nécessaire de désactiver la fonction WIFI Station (**menu 7.9.1**) pour établir la connexion via WPS (vous pourrez la réactiver ensuite).
- b) Activer le WIFI client **menu 7.9.2**
- c) Activer la connexion WPS de votre routeur WIFI (généralement un bouton à pousser).
- d) Sélectionnez « connecter avec WPS ? » et cliquez sur ENTER. L'écran affiche « WPS connecting ».
- e) Attendre le message « WPS success ».

Le **sous-menu 7.9.2** permet également de visualiser l'état de la connexion WIFI :

- Disconnected (Déconnecté)
- Connecting (Connexion en cours)
- <span id="page-8-0"></span>• Connected XX%(Connecté avec le pourcentage de signal)

### *3.2 Configuration des sorties*

Le DMC-012-003 configuré comme module maitre permet de piloter maximum 48 sorties.

Pour configurer les sorties, vous devez vous rendre dans le **menu 2.1** et sélectionner la sortie à configurer avec les touches HAUT et BAS. La seconde ligne affiche le type de fonctionnement configuré.

Par défaut les sorties ne sont pas configurées. Vous devez donc sélectionner le type de fonctionnement approprié pour chaque sortie raccordée en utilisant les touches GAUCHE et DROITE et valider avec ENTER (le sigle v signale le type de sortie configuré).

#### **Types de fonctionnements disponibles :**

- Pas configurée
- Télérupteur : un appui sur le bouton-poussoir inverse l'état de la sortie.
- Relais/Impulsion : un appui maintenu sur le bouton-poussoir maintient le relais actif durant l'appui.
- Minuterie ON/OFF (Timer ON/OFF) : un appui sur le bouton-poussoir inverse l'état de la sortie. Le relais se désactive automatiquement après la durée de temps configurée. Un deuxième appui bref inverse à nouveau l'état de la sortie (éteint la lampe si celle-ci était allumée). Un appui long maintient la lampe allumée pour une durée de 24 heures.
- Minuterie Relance (Timer ON) : un appui enclenche la minuterie pour la durée configurée. Un deuxième appui relance la minuterie de la durée configurée.
- Dimmer stop (Arrêt au maximum et minimum) : un 1er appui maintenu varie l'intensité jusqu'à son maximum ou minimum. Un 2ème appui maintenu inverse le type de variation.
- Dimmer continu (Pas d'arrêt si le bouton n'est pas relâché) : un appui varie l'intensité en continu
- Volet **descente** (**uniquement sortie impaire**)
- Volet **montée** (**uniquement sortie paire**)
- Volet descente 1BP (**uniquement sortie impaire** pilote la descente et la montée avec un seul bouton-poussoir) => la montée doit être raccordée à la sortie suivante.
- RGB rouge
- RGB vert
- RGB bleu

Remarque :

- Les types « Dimmer » ne fonctionne qu'avec des modules « Dimmer » (Par exemple DML-004-002 – consulter notre site web pour de plus amples informations)
- Le type RGB rouge, vert et bleu doit être configuré sur 3 sorties consécutive et doivent correspondre à un module dimmer 0/1-10V.

### <span id="page-9-0"></span>3.2.1 Configuration des durées de minuteries et de volets

Lorsqu'une sortie est configurée en mode « Timer ON », « Timer ON/OFF », « Volet descente » ou « Volet montée », pour déterminer et/ou modifier les durées de minuteries et de volets, vous devez entrer avec ENTER dans le **sous-menu 2.1.1.** Vous pouvez modifier la durée entre 1 seconde et 17h59m59s. Une fois la durée déterminée, appuyez sur ENTER pour enregistrer la modification.

### <span id="page-9-1"></span>3.2.2 Configuration des valeurs mini et max pour les dimmer

Il est possible de limiter la valeur minimum et maximum de dimming avec l'utilisation des « Dimmer ». Par défaut la valeur minimum est 1/64 et la valeur maximum est 64/64.

Lorsqu'une sortie est configurée en Dimmer, si vous souhaitez modifier les valeurs minimum et maximum, vous devez rentrer avec la touche ENTER dans le **sous-menu 2.1.2** (valeur minimum) puis dans le **sous-menu 2.1.3** (valeur maximum).

#### **Attention cette configuration ne modifie pas le réglage minimum du module dimmer lui-même. Voir la notice du module dimmer pour gérer l'intensité minimum (qui dépend des ampoules utilisées).**

### <span id="page-9-2"></span>3.2.3 Configuration du RGB

Pour gérer les trois couleurs du RGB (rouge, vert, bleu), vous devez configurer les trois sorties dans l'ordre rouge, vert, bleu. Un bouton poussoir associé à la couleur rouge a pour fonction d'allumer, éteindre et varier l'intensité. Un bouton poussoir associé à la couleur verte est utilisé pour varier les couleurs. Un bouton poussoir associé à la couleur bleue sélectionne les couleurs par sauts de couleurs.

### <span id="page-9-3"></span>*3.3 Configuration des groupes*

Le DMC-008-001 permet de créer jusqu'à 22 groupes. Pour créer et configurer des groupes, vous devez vous rendre dans le **menu 3.1** et sélectionner le groupe à configurer avec les touches HAUT et BAS. La seconde ligne affiche le type de fonctionnement configuré. Sélectionnez ensuite le type de fonctionnement désiré avec les touches GAUCHE et DROITE et valider avec ENTER (Le sigle indique le type de fonctionnement paramétré).

### <span id="page-9-4"></span>3.3.1 Configurer le contenu du groupe (sauf le type « Scénario »)

Lorsque vous avez défini le type du groupe, appuyez sur ENTER pour accéder au **sous-menu 3.1.1** « Contenu du groupe ».

- Les touches HAUT et BAS permettent de visualiser les sorties disponibles.
- Le bouton ENTER permet d'ajouter ou enlever la sortie sélectionnée du groupe.
- Le bouton BACK permet de quitter la configuration du groupe.

Les groupes éclairages (Télérupteur, Allume tout, Eteint tout, Simulation, Détecteur) permettent d'ajouter uniquement des sorties de type éclairage.

Les groupes volets (Monte tout, Descend tout) permettent d'ajouter uniquement des sorties de type « Volet montée » ou « Volet descente ».

<span id="page-9-5"></span>Les groupes de type « scénario » peuvent contenir tous types de sorties.

### 3.3.2 Configurer la durée d'un groupe « Détecteur »

Le groupe « Détecteur » permet d'allumer une ou plusieurs lampes pendant une durée configurée. Principe : Lorsque le groupe est commandé (via un bouton poussoir, un détecteur, une application) les lampes concernées par le groupe s'allument pendant la durée configurée.

Les lampes déjà allumées sans minuterie (via une commande directement sur la sortie ou un autre groupe « Télérupteur ») ou bien déjà allumées avec une minuterie restante supérieure à celle configurée dans le groupe resteront dans leurs états.

Seules les sorties de type « Télérupteur », « Timer ON/OFF », « Timer ON », « Dimmer stop » et « Dimmer continu » peuvent être ajoutés aux groupes « Détecteur ».

A partir du menu 3.1.1 poussez sur le bouton GAUCHE ou DROITE pour accéder au menu de réglage de la minuterie.

### <span id="page-10-0"></span>3.3.3 Configurer le contenu du groupe de type « Scénario »

Lorsque vous avez défini le type de groupe « Scénario » alors un appui sur ENTER permet d'accéder au **sous-menu 3.1.1** « Contenu du groupe ».

- Les touche HAUT et BAS permettent de visualiser les sorties disponibles.
- Les touches GAUCHE et DROITE permettent de définir l'état de la sortie dans le scénario

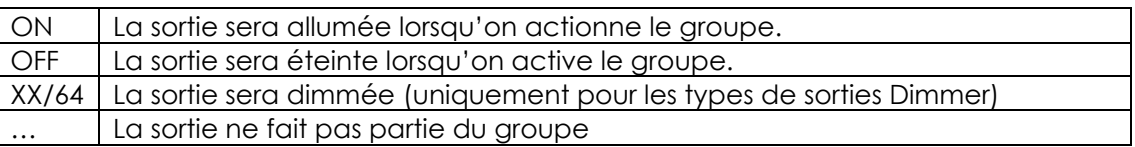

- Le bouton ENTER permet de confirmer la sélection.
- <span id="page-10-1"></span>Le bouton BACK permet de quitter la configuration du groupe.

### 3.3.4 Fonctionnement de la simulation de présence

Pour la fonction simulation de présence, vous devez créer un groupe « simulation de présence » et y associer un bouton poussoir. Un appui sur le bouton poussoir éteint tout et ensuite allume aléatoirement les différentes sorties du groupe dans un ordre aléatoire et pour une durée aléatoire. La simulation de présence peut être activée également depuis l'application « Home Connect »

### <span id="page-10-2"></span>*3.4 Programmation des boutons poussoirs (Modules d'identification)*

Pour programmer les boutons poussoirs, vous devez vous rendre dans le **menu 4.1.**

- 1. Avec les touches HAUT et BAS, vous sélectionner la sortie/le groupe à programmer.
- 2. Appuyez sur Le bouton ENTER pour activer le mode programmation.
- A partir de maintenant lorsqu'on appuie sur un bouton poussoir il sera associé à la sortie/groupe qu'on est en train de programmer. Il faut donc prévenir les personnes présentes dans le bâtiment de ne pas appuyer sur les boutons poussoirs au risque de modifier leur programmation.
- Lors de la mise en programmation d'une sortie/d'un groupe toutes les sorties se coupent et SEULE la sortie ou le groupe sélectionné s'allume (ceci permet de visualiser la sortie ou le groupe qu'on programme).
- 3. Ensuite, rendez-vous dans le local concerné et poussez sur le/les boutons poussoirs à associer à cette sortie.
- 4. Appuyez sur HAUT ou BAS pour quitter la programmation de la sortie/groupe et passez à la suivante. Répétez l'opération à partir du point 2 pour les sorties/groupes suivants.
- 5. Appuyez sur BACK pour quitter la programmation des boutons poussoirs.

# <span id="page-10-3"></span>*3.5 Configuration de l'appui long (Seconde fonction)*

Il est possible de définir une seconde fonction lors du pilotage d'une sortie ou d'un groupe. Par exemple : Appui long sur sortie 1 (Hall d'entrée) => On active le « groupe 3 » (Eteint tout) Pour configurer les appuis longs, vous devez vous rendre dans le **menu 6.1** et sélectionner la sortie/groupe (avec HAUT et BAS) sur laquelle vous voulez une seconde fonction puis pousser sur ENTER. Ensuite, sélectionnez avec les touches HAUT et BAS la sortie/groupe de la seconde fonction. Sélectionnez avec GAUCHE et DROITE le mode de fonctionnement de la seconde fonction (ON/OFF, ON, OFF, Relay). Confirmez avec ENTER.

**Une seconde fonction n'est disponible que sur les sorties et groupes configurés en mode « Télérupteur ».**

# <span id="page-11-0"></span>*4 Configuration de l'installation avec l'application « Domestia Home Manager© »*

Note : Attention le module doit être préalablement configurée en maitre avant d'utiliser le logiciel « Domestia Home Manager© » (Voir point 3.1.2 [Configuration Maitre ou esclave\)](#page-7-2).

# <span id="page-11-1"></span>*4.1 Connexion de l'appareil de programmation (PC/smartphone) au module DMC-012-003*

Pour utiliser l'application Domestia Home Manager il est nécessaire d'établir une connexion avec le module DMC-012-003 soit en se connectant en WIFI directement à l'appareil (voir **point [3.1.4](#page-7-4)**) soit via un routeur WIFI (voir **point [3.1.5](#page-7-5)**).

## <span id="page-11-2"></span>*4.2 Installation de « Domestia Home Manager© »*

L'application « Domestia Home Manager© » est disponible pour PC Windows, Tablette/ smartphone Android ou bien iPhone/iPad

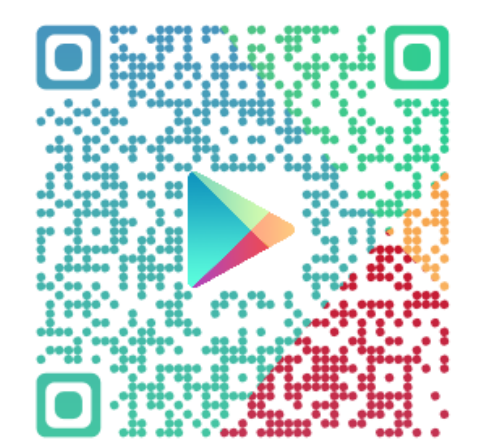

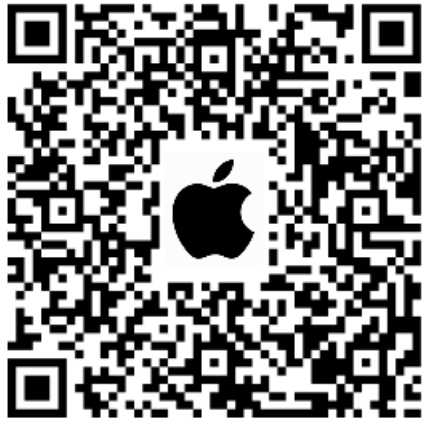

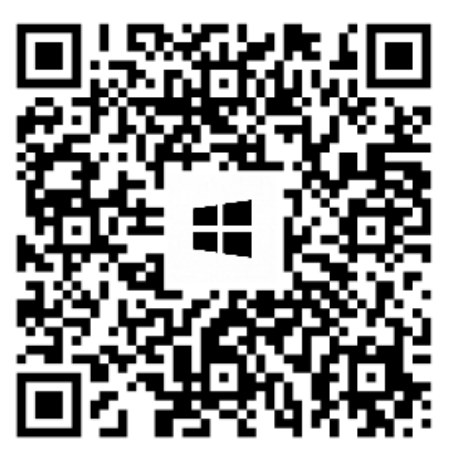

# <span id="page-11-3"></span>*4.3 Démarrage de l'application « Domestia Home Manager© »*

Cliquez sur l'icône « **Home Manager©** » → vous arrivez sur ces écrans d'accueil.

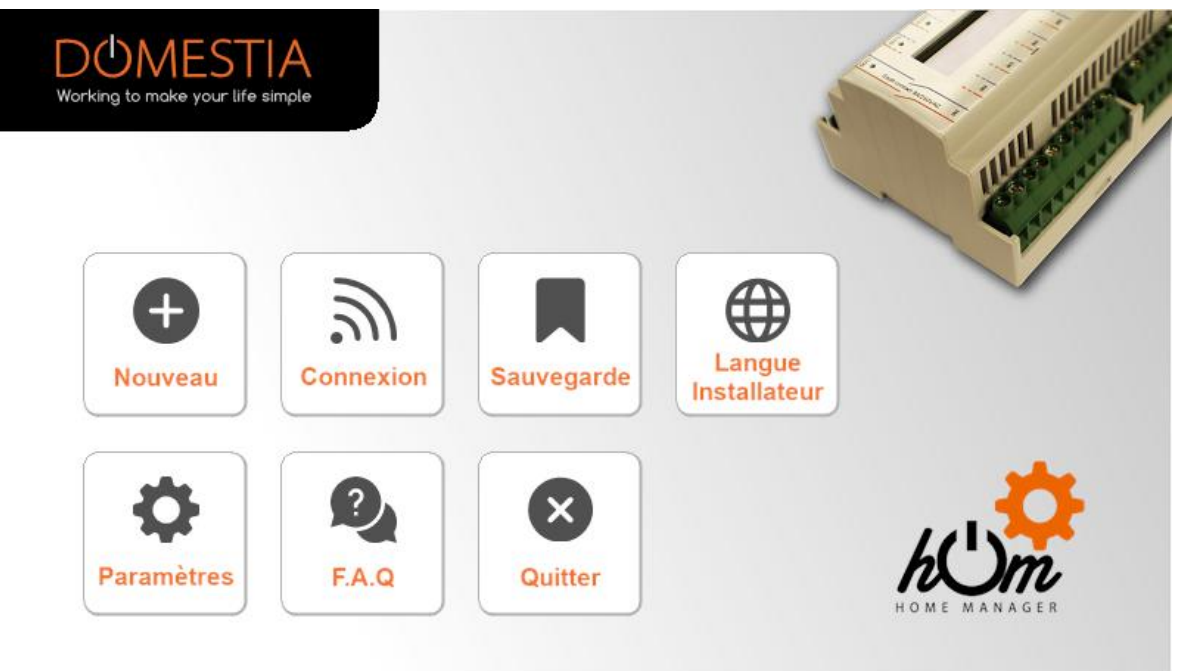

# <span id="page-12-0"></span>*4.4 Choix de la langue installateur*

#### Cliquez sur **Langue / Installateur**.

Cliquez ensuite sur le drapeau correspondant, afin de déterminer la langue de votre choix.

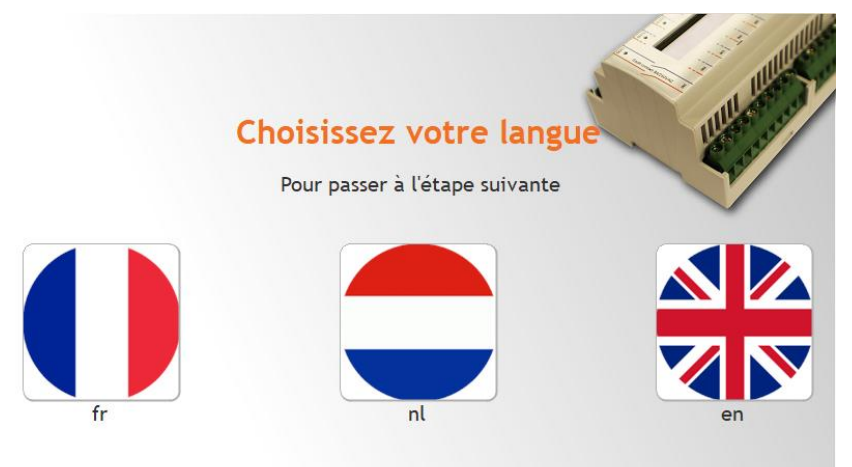

### <span id="page-12-1"></span>*4.5 Encodez vos coordonnées installateur*

Dès la validation de vos données, vous retournerez sur l'écran d'accueil en cliquant sur l'icône  $\sim$   $\sim$   $\sim$   $\sim$ 

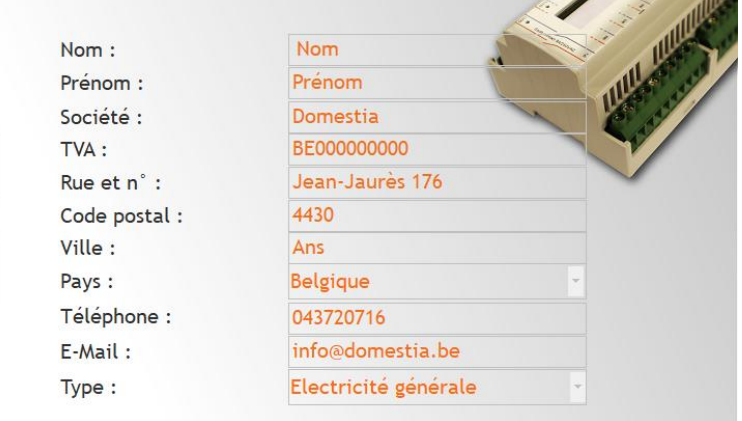

# <span id="page-12-2"></span>*4.6 Création d'une nouvelle configuration*

#### Cliquez sur **Nouveau**.

Remplissez les coordonnées de l'installation.

Une loupe avec l'indication « IP » vous permet de configurer automatiquement l'adresse IP. Si vous êtes connecté directement au module alors l'adresse IP sera 192.168.4.1 sinon l'adresse IP est donnée au module par le routeur WIFI.

Enregistrez les données en appuyant sur « Valider ». Confirmez que vous souhaitez vous connecter au module.

Si la connexion n'est pas possible avec le module, vous aurez la possibilité de continuer en mode

Coordonnées de l'installation **Ma Maison** Nom: Rue et n° : Rue Ville: Ville Adresse IP : 192.168.4.1 Scanner le Port commande : 52.000 réseau Port d'écoute : 55.001 Réinitialiser Retour Valider

« Non connecté » et d'uploader la configuration plus tard.

# <span id="page-13-0"></span>*4.7 Connexion à une configuration existante*

Cliquez sur **Connexion** (icône panneau solaire).

Si la connexion est possible avec le module (tablette/ordinateur/smartphone et DMC-008-001 interconnectés via réseau et paramètres IP compatibles), alors l'application lit le contenu du module.

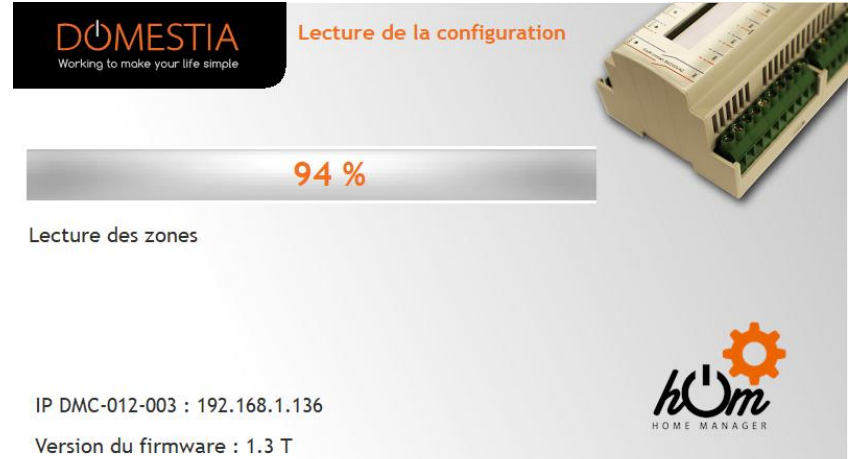

# <span id="page-13-1"></span>*4.8 Composition de l'installation*

Cet écran permet de définir les modules installés. Les modules apparaissent dans le tableau de droite dans l'ordre d'adressage. Pour les modules nécessitant un adressage manuel, le tableau de droite indique l'adresse à configurer. Si des modules sont connectés et compatibles avec l'adressage automatique un message suggère de les ajouter automatiquement. Si vous répondez « Oui » alors Home Manager scanne alors le bus RS485 et ajoute automatiquement les modules détectés à la configuration. Les modules sont reconnaissable grâce à leur type et leur numéro de série.

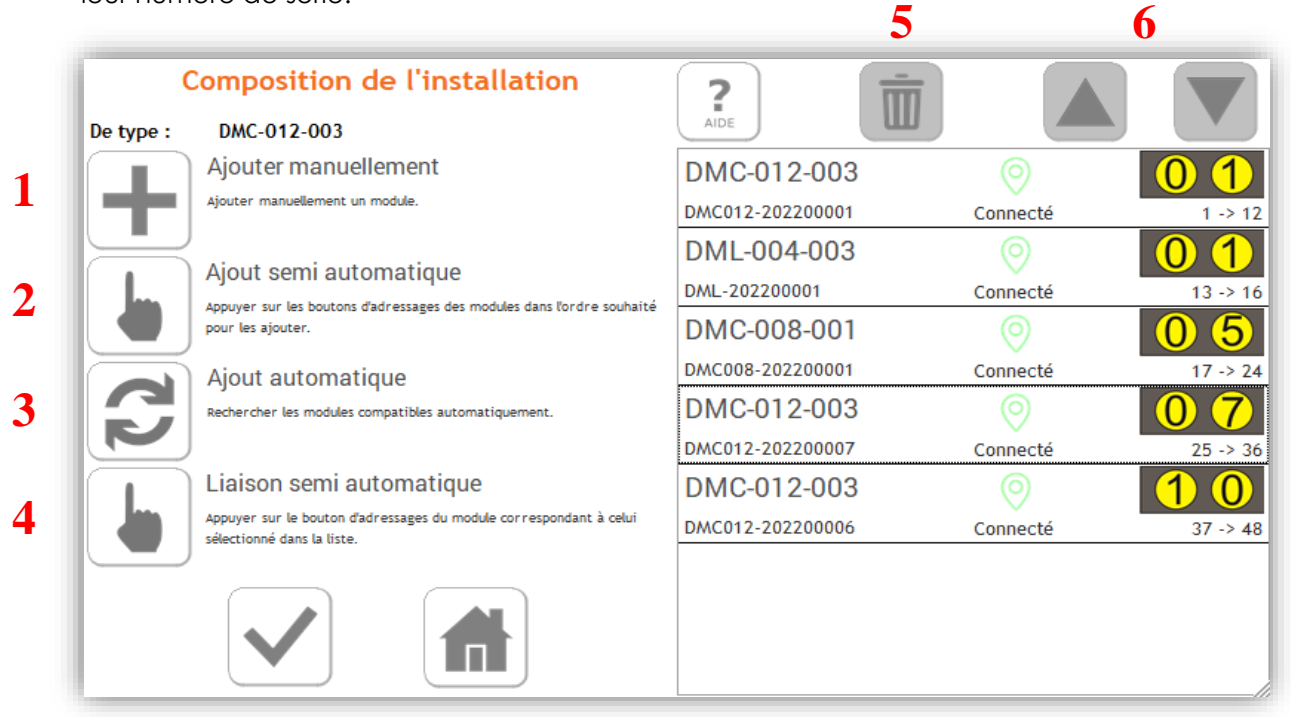

- 1) **« Ajouter manuellement »** permet de choisir dans une liste le type de module à ajouter Nécessaire pour les anciens modules non compatibles avec l'adressage automatique ou bien lors d'une programmation hors-ligne (mode non connecté). Les modules ajouter doivent encore être adressés.
- 2) **« Ajout semi-automatique »** permet d'ajouter les modules avec le bouton d'adressage directement dans l'ordre désiré. Dans ce mode Home Manager attend

qu'on pousse sur le bouton d'adressage d'un module. Le module détecter apparait dans la liste et est automatiquement adressé.

- 3) **« Ajout automatique »** permet de scanner les modules non adressés et de les ajouter dans la liste dans l'ordre dans lequel ils sont découverts. Il est ensuite possible de les déplacer dans la liste avec les flèches (6).
- 4) **« Liaison semi-automatique »** permet d'adresser des modules qui sont présent dans la liste mais pas encore adressés. (Par exemple lorsqu'on a configuré le système hors liane).
- 5) **La poubelle** permet de supprimer un module de la liste. Dans le cas des modules à adressage automatique, l'adresse du module est effacée également.
- 6) **Les flèches** « haut » et « bas » permettent de déplacer un module dans la liste. Pour les modules à adressage automatique l'adresse du module est modifiée automatiquement.
- 2) 4) Utilisable uniquement avec les modules compatibles avec l'adressage semiautomatique (muni d'un bouton d'adressage)
- A 3) Utilisable uniquement avec les modules compatibles avec l'adressage automatique.

Confirmez la composition de votre installation en appuyant sur l'icône  $\Diamond$  à gauche de l'écran.

**Attention, n'oubliez pas d'effectuer la configuration des modules esclaves non compatible avec l'adressage automatique ! (Voir ci-après)**

### <span id="page-14-0"></span>*4.9 Configuration des modules esclaves*

Les modules esclaves ont besoin d'être adressés. Il existe différentes possibilités en fonction du type de module.

### <span id="page-14-1"></span>4.9.1 Adressage des modules 12 sorties ancienne génération (*DMC-012-002, DMCV-006-002*) :

Lorsque vous mettez la carte sous tension, vous avez deux secondes pour appuyer sur le bouton du bas jusqu'à obtenir les LED BCE allumées. Dans le cas où vous n'avez pas eu le temps de faire cette manipulation coupez l'alimentation de la carte et répétez la manipulation.

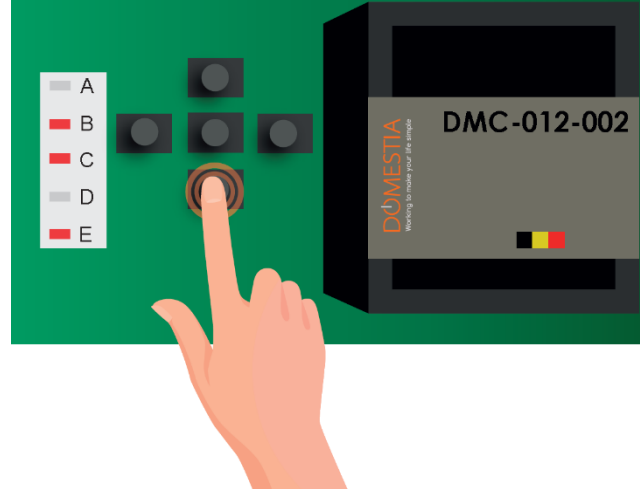

Utilisez ensuite les touches « Gauche » et « Droite » pour spécifier l'adresse qui vous est imposée par Home Manager. Validez ensuite avec la touche « Centre ».

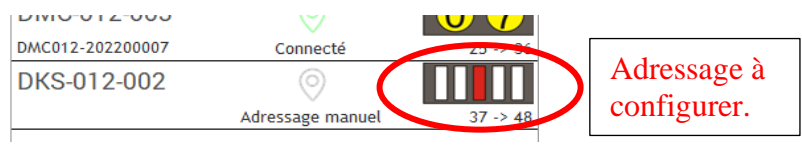

### <span id="page-15-0"></span>4.9.2 Adressage des modules 8 sorties et 4 sorties (DMC-008-001\*, DMC-004-003, DMA-004-003, DML-004-002, DMD-004-002, DMCV-002- 003) :

Tournez simplement les roues codeuses pour obtenir le code indiqué dans la fenêtre « Composition de l'installation » de l'application Home Manager©.

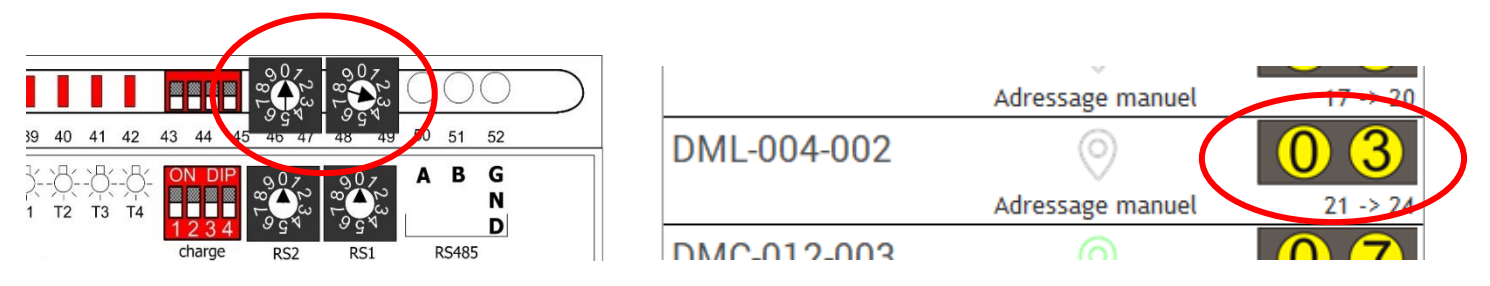

Les modules DMC-008-001 dont la version logicielle est inférieure à V1.25 doivent être adressé manuellement via les roues codeuses. (La version est visible via le menu 7.10)

### <span id="page-15-1"></span>4.9.3 Adressage des modules muni d'un bouton d'adressage (ex : DMC-012-003S, DML-004-003)

Si un module a déjà été ajouter à la composition de l'installation **mais n'a pas encore été adressé** alors il est nécessaire de l'adresser. Pousser sur « Liaison semi-automatique » puis dans la liste sur le module à adresser.

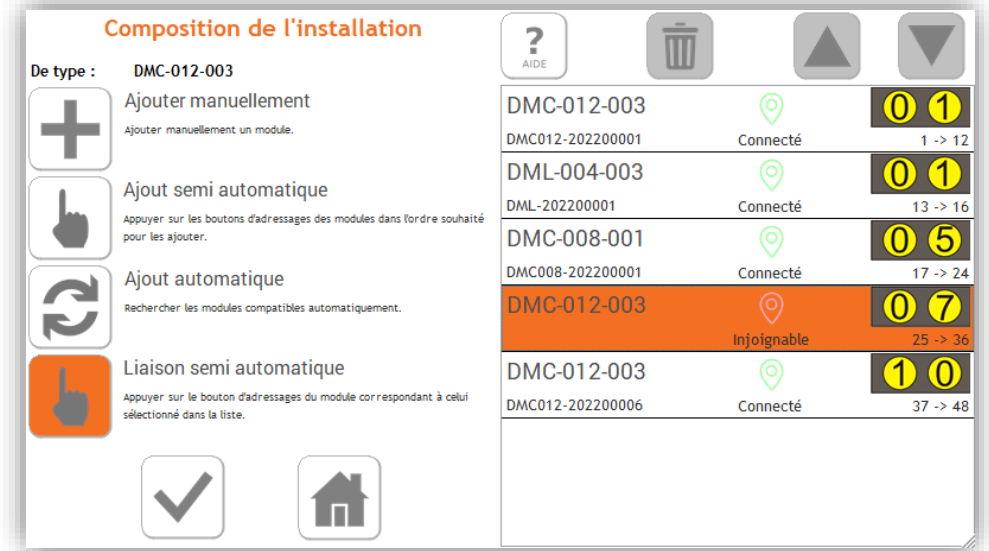

Pousser ensuite sur le bouton poussoir d'adressage du module. Lorsque la liaison est faite le module apparait comme connecté et son numéro de série s'affiche.

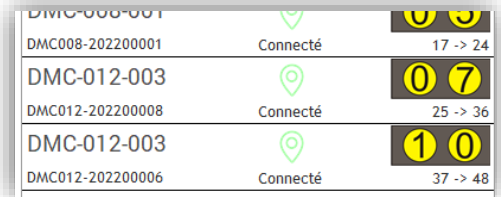

# <span id="page-15-2"></span>*4.10 Configuration des sorties*

Pour configurer une sortie, vous devez cliquer sur son nom. Une fenêtre s'ouvre alors, permettant la configuration du nom et la sélection du type de sortie.

**Note : Par défaut les sorties relais n'ont pas de type configuré.** 

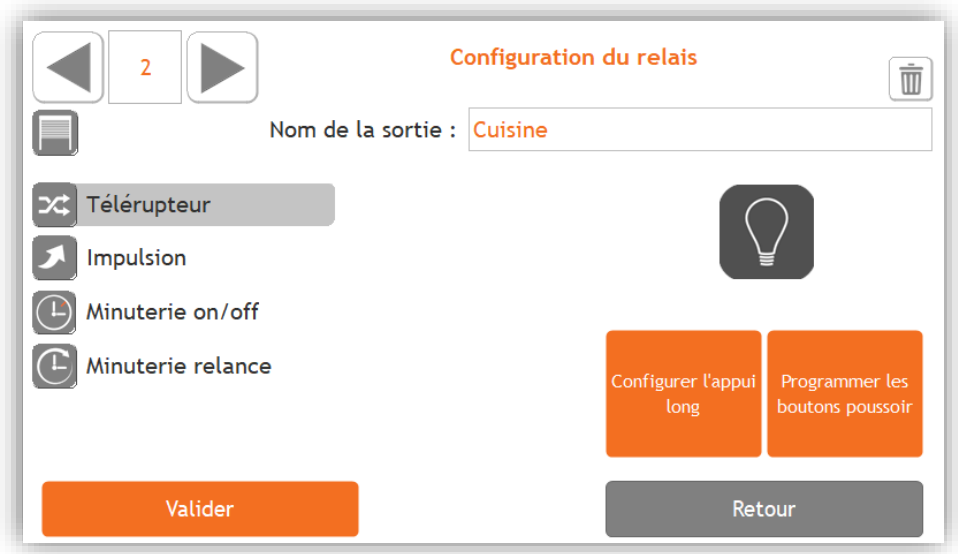

#### **Les sorties sur un module relais peuvent être configurées en 5 modes différents (cliquez sur le mode désiré) :**

- Télérupteur :
- Mode de fonctionnement normal. Un appui sur le bouton inverse l'état du relais.
- Impulsion :

Le relais est actif tant que le bouton est appuyé et inactif lorsque le bouton est lâché.

- Minuterie Arrêt : Un appui sur le bouton active le relais. Le relais se désactive automatiquement après le temps configuré. Si on appuie sur le bouton lorsque le relais est toujours actif alors le relais se désactive. Un appui long active le relais pendant le temps maximum (16 heures).
- Minuterie Relance : Chaque appui sur le bouton active la sortie et charge la minuterie avec le temps configuré.
- Commande de volet : Le relais impair sera configuré en « Volet descente » et le relais pair suivant sera configuré en « Volet montée ». Cliquez sur l'icône volet

**« 2 boutons poussoirs »** signifie qu'il faut prévoir un bouton pour la descente et un bouton pour la montée. Un appui bref active le relais correspondant (montée ou descente) pendant la durée configurée. Un second appui bref désactive le relais (le volet s'arrête en court de déplacement). Un appui continu active le relais tant qu'on pousse sur le bouton.

**« 1 bouton poussoir »** signifie qu'un seul bouton est nécessaire pour piloter le volet.

Si les relais sont OFF alors un appui pilote le volet dans le sens inverse du dernier déplacement. Si un des relais est ON alors un appui

arrête le mouvement en cours.

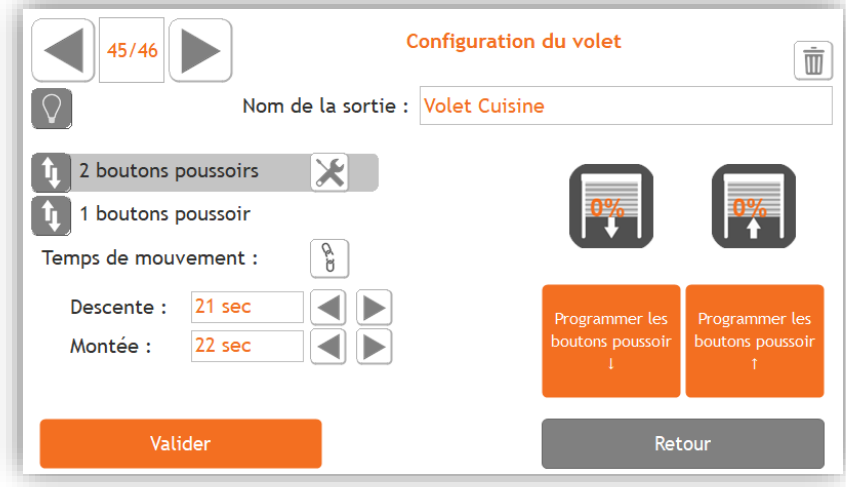

# <span id="page-17-0"></span>*4.11 Configuration de groupes*

Pour créer un groupe, cliquez sur l'icône  $\bigodot$  et entrez le nom du groupe en cliquant sur le champ du nom. **Il est possible de créer jusqu'à 22 groupes.**

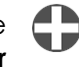

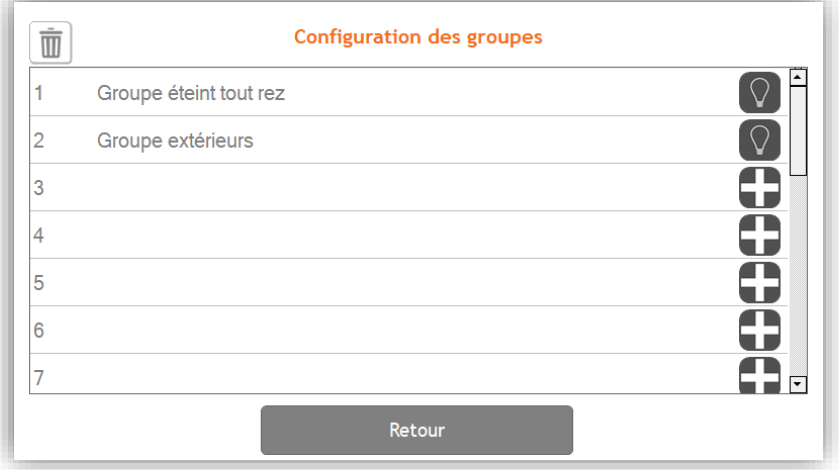

**Pour la configuration de groupes, vous devez sélectionner le type de groupe désiré :**

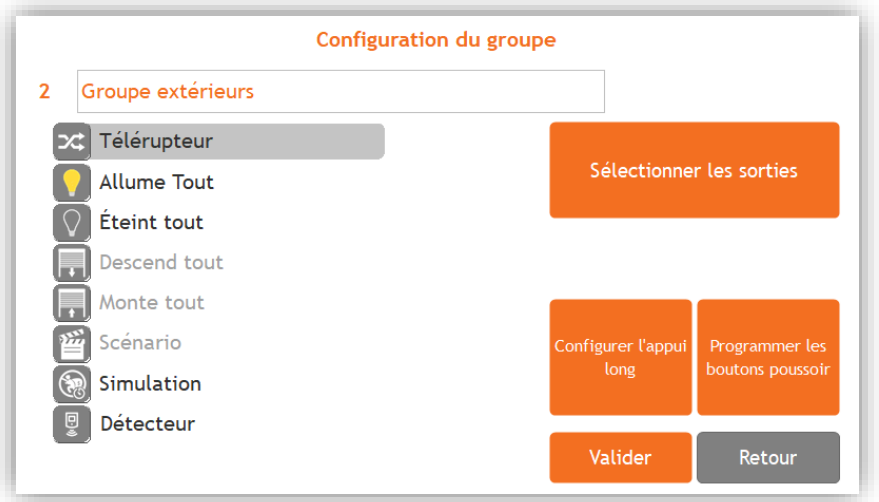

#### • Groupe de type « Télérupteur »

Groupe qui permet d'allumer, d'éteindre et de faire varier l'intensité lumineuse (dimmer) des sorties d'éclairage. Un appui bref sur le bouton inverse l'état des sorties. Un appui prolongé active les sorties et, dans le cas d'un dimmer, fait varier l'intensité.

#### • Groupe de type « Allume Tout »

Groupe qui permet d'allumer des sorties d'éclairage. Un appui bref ou prolongé sur le bouton active les sorties.

#### • Groupe de type « Eteint Tout »

Groupe qui permet d'éteindre des sorties d'éclairage. Un appui bref désactive toutes les sorties sélectionnées. Un appui prolongé désactive les sorties après 30 secondes.

#### • Groupe de type « Descend Tout »

Groupe qui permet d'activer des sorties de type « Volet descente ». Un appui bref active les sorties pendant le temps de descente configuré pour ces sorties. Un appui prolongé active les sorties tant que le bouton est appuyé.

#### • Groupe de type « Monte Tout »

Groupe qui permet d'activer des sorties de type « Volet montée ». Un appui bref active les sorties pendant le temps de montée configuré pour ces sorties. Un appui prolongé active les sorties tant que le bouton est appuyé.

#### • Groupe de type « Scénario »

Groupe qui permet de définir l'état d'un ensemble de sorties d'éclairage ou de sorties de volet (actif, inactif ou valeur d'intensité lumineuse pour les dimmers).

#### • Groupe de type « Simulation »

Groupe de sorties d'éclairage pour réaliser une simulation de présence. Lorsque l'interrupteur active la « Simulation » alors les sorties du groupe sont allumées les unes à la suite des autres dans un ordre aléatoire et pendant une durée aléatoire (de 1 à 60 minutes).

#### • Groupe de type « Détecteur »

Groupe qui permet d'allumer des sorties d'éclairage pendant une durée définie. Si une ou plusieurs lampes concernées sont déjà allumées sans minuterie ou avec une minuterie supérieure alors aucune action n'est prise pour ces sorties.

**Ensuite,** Cliquez sur « Sélectionner les sorties » pour ajouter les sorties au groupe.

L'ajout d'une sortie se fait via un clic dans la liste de droite. La suppression, quant à elle, se fait en appuyant sur la poubelle de gauche, avant **et** après avoir sélectionné les sorties concernées.

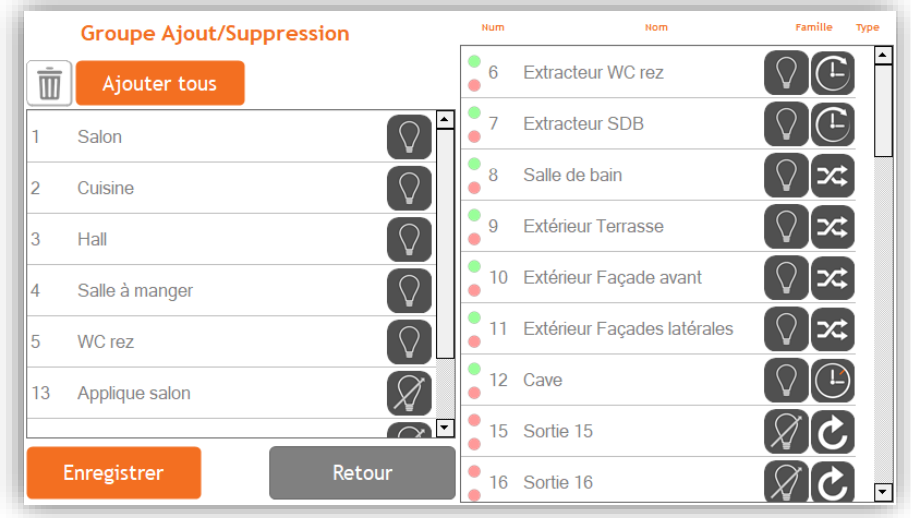

#### Sélectionner les sorties dans le cas des groupes de types « **scénario** »

Lors de la création du scénario il est nécessaire de spécifier l'état des sorties. Après avoir sélectionné une sortie disponible cliquez dessus dans la colonne de gauche pour configurer son état au moment d'activer le scénario. Pour les sorties de type « Timer » et de type « Télérupteur » il est possible de spécifier une durée d'allumage. Pour les sorties de type « Volet » il est nécessaire de spécifier le pourcentage d'ouverture entre 0 et 100%. (0% = complètement fermé, 100% = totalement ouvert).

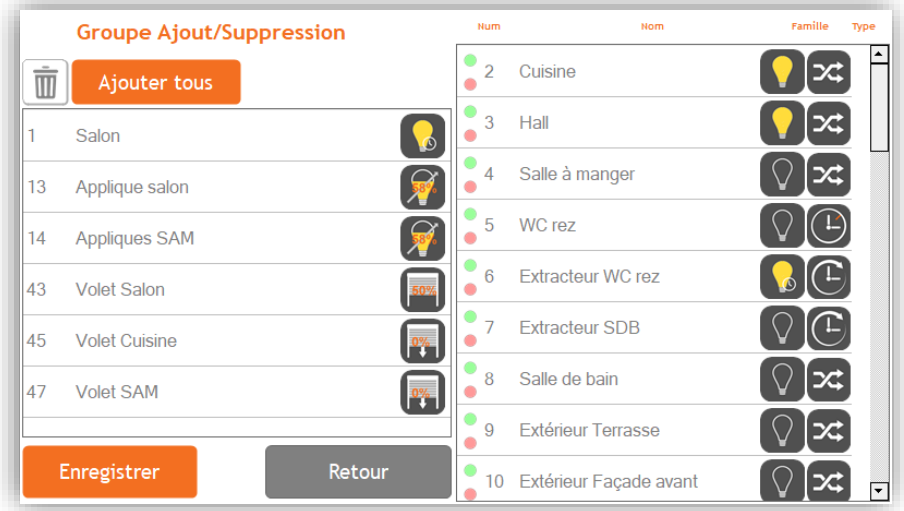

### <span id="page-19-0"></span>*4.12 Configuration de l'appui long*

Sur les sorties et groupes de types « Télérupteur » il est possible de configurer une seconde fonction en cas d'appui long sur les boutons qui pilotent cette sortie ou ce groupe.

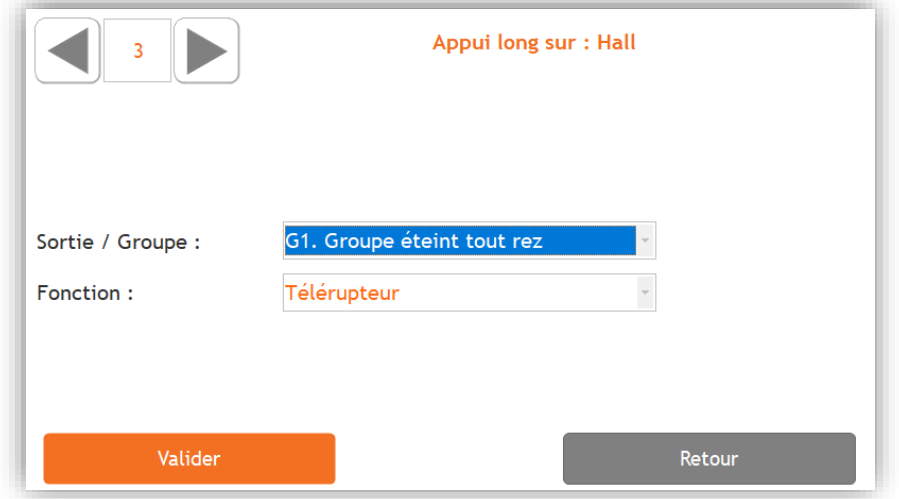

### <span id="page-19-1"></span>*4.13 Enregistrement de la configuration*

#### **Appuyez sur l'icône « REC » pour enregistrer votre configuration !**

Un indicateur de progression s'affiche et la configuration est enregistrée au bout de quelques instants.

L'application crée également une copie de sauvegarde dans un fichier.

### <span id="page-19-2"></span>*4.14 PROGRAMMATION DES BOUTONS POUSSOIRS*

### <span id="page-19-3"></span>4.14.1 Programmation des sorties

Pour associer un ou plusieurs boutons à une sortie ou à un groupe rentrer dans le menu de la sortie ou du groupe.

Cliquez ensuite sur le bouton « Programmer les boutons poussoir » pour activer la programmation de cette sortie/groupe. La sortie ou le groupe s'active et il suffit de pousser sur le(s) bouton(s) poussoir(s) à associer à cette fonction pendant minimum 2 secondes.

<span id="page-19-4"></span>Pour terminer, appuyez à nouveau sur le bouton « Programmer les boutons poussoir ».

### *5 Création du compte « My Domestia »*

Pour créer un compte « My Domestia » vous avez besoin de l'adresse MAC de votre module DMC-012-003. Vous la trouverez dans le menu 7.8.4 et également dans le menu de configuration de Home Manager.

Assurer-vous que le module soit connecté à internet avant de créer le compte.

Vous pouvez créer votre compte à partir du site [https://my.domestia.be](https://my.domestia.be/) ou bien à partir de l'application « Domestia Home Connect ». Un seul compte peut être créé par module DMC-012-003. Plusieurs utilisateurs peuvent utiliser le même compte.

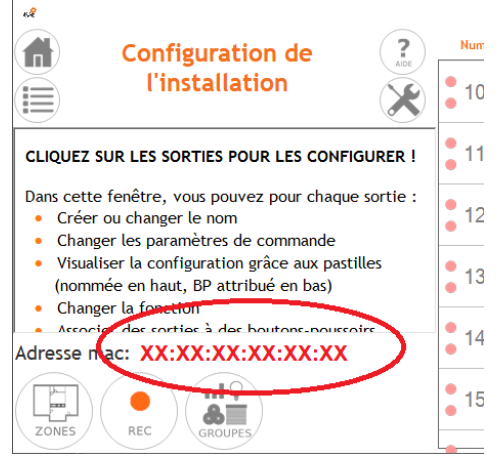

# <span id="page-20-0"></span>*6 CARACTERISTIQUES TECHNIQUES*

#### **Caractéristiques électriques :**

- Tension d'alimentation : 100-240V ~50/60Hz (Fusible interne 1A)
- Relais 10A/250Vac :
	- o Charge maximal AC : 2500 VA charge résistive
	- o Charge maximal AC : 750 VA charge inductive
	- o Moteur monophasé 230Vac : max 370W
	- o Courant d'amorçage maximum : 120A max 5ms
	- **La sommes de courants traversant les 12 relais ne doit pas dépasser 40A**
- Bus des modules d'identification : ~=10Vdc TBTS
- Niveau d'isolation : Double isolation selon IEC/EN60601-1
- Connexion WIFI 2.4Ghz
- Marquage CE : Ce produit est conforme à l'ensemble des directives applicables. Le module WIFI est conforme à la Directive 2014/53/EU. La déclaration de conformité UE est disponible sur www.domestia.be

#### **Température d'utilisation :**

- Stockage : -30°C à + 65°C
- Fonctionnement : -10°C à +40°C

# <span id="page-20-1"></span>*7 GARANTIES*

#### **Conditions de garantie :**

La durée de base de la garantie de votre produit est de 2 ans à compter de la date d'achat qui doit être confirmé par une facture qui reporte le nom du vendeur et la date à laquelle la vente a été effectuée avec le ou les numéros de séries de vos produits clairement indiqués sur la facture.

De plus, pour que la garantie soit valable et qu'elle puisse être exploitée, l'installation de façon professionnelle et la mise en marche de l'appareil doivent être effectuées exclusivement par un personnel qualifié qui, dans les cas prévus, devra remettre une **déclaration de conformité de l'installation** au propriétaire de l'installation

#### **Sont exclus de la présente garantie tous les dysfonctionnements et/ou dommages à l'appareil dus aux causes suivantes :**

- Toutes les pièces défectueuses à cause d'un usage négligé, d'un entretien erroné, d'une installation non conforme à ce qui a été spécifié par le producteur (toujours se reporter au manuel d'installation et d'utilisation fourni avec l'appareil)
- Dommages causés par le transport et/ou la manutention
- Dommages supplémentaires causés par des interventions erronées de l'utilisateur en essayant de remédier à la défaillance initiale
- Dommages causés par une utilisation inadéquate, un usage abusif, un mauvais entretien ou le non-respect des directives données par le constructeur dans la notice d'utilisation
- Dommages dus des défauts de l'installation électrique
- Tentatives de réparation effectuées par le client ou par un tiers non autorisé.
- Dommages survenus par accidents, cas de force majeure ou d'autres causes dont Domestia ne peut être tenu pour responsable
- Défaut ne nuisant aucunement au bon fonctionnement ni au bon usage du matériel.

[info@domestia.be](mailto:info@domestia.be) Domestia Rue Hector Denis 114 4420 Montegnée Tél : 04/ 372 07 16 Fax : 04/ 372 07 19 [www.domestia.be](http://www.domestia.be/)

9

### **Table du Système**

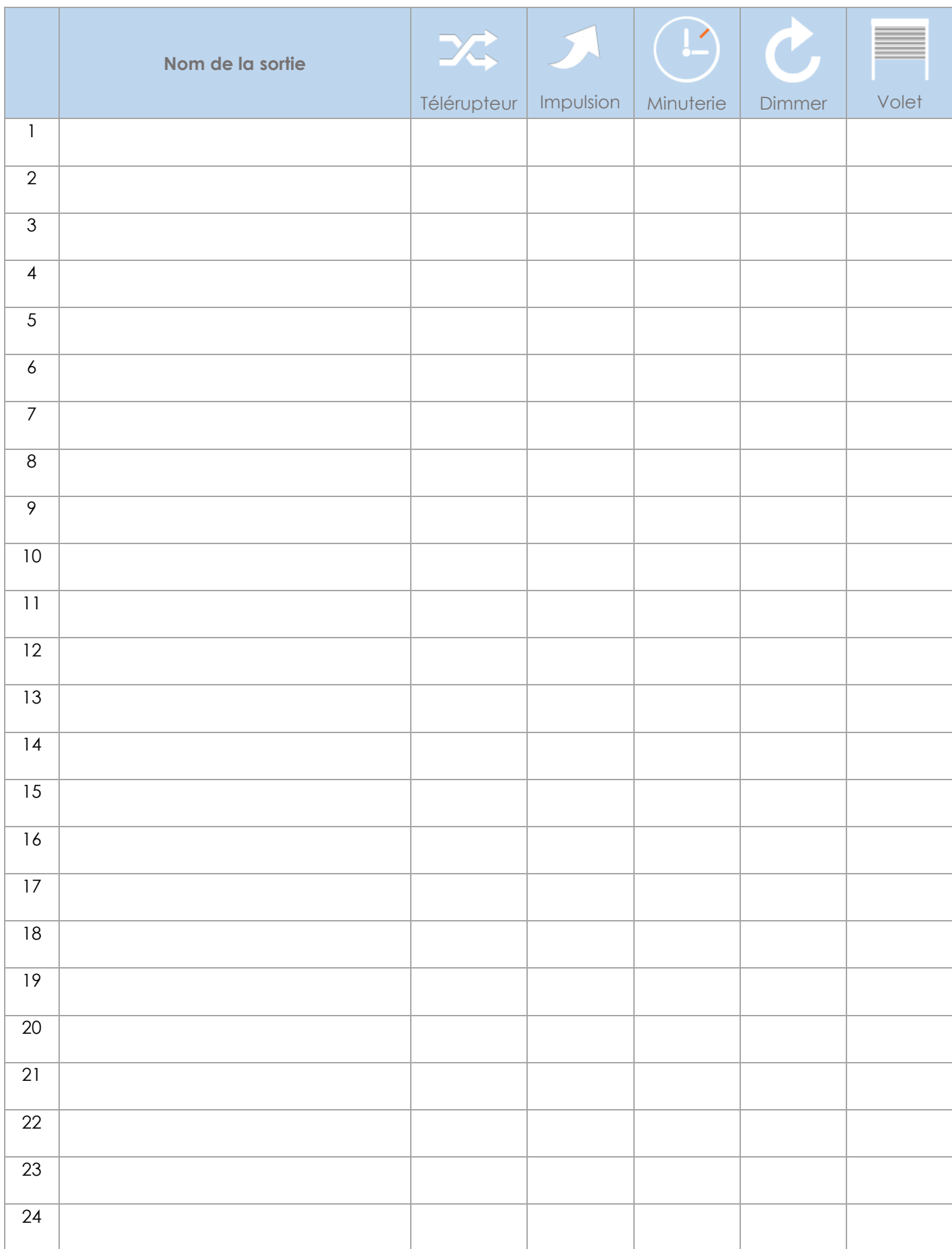

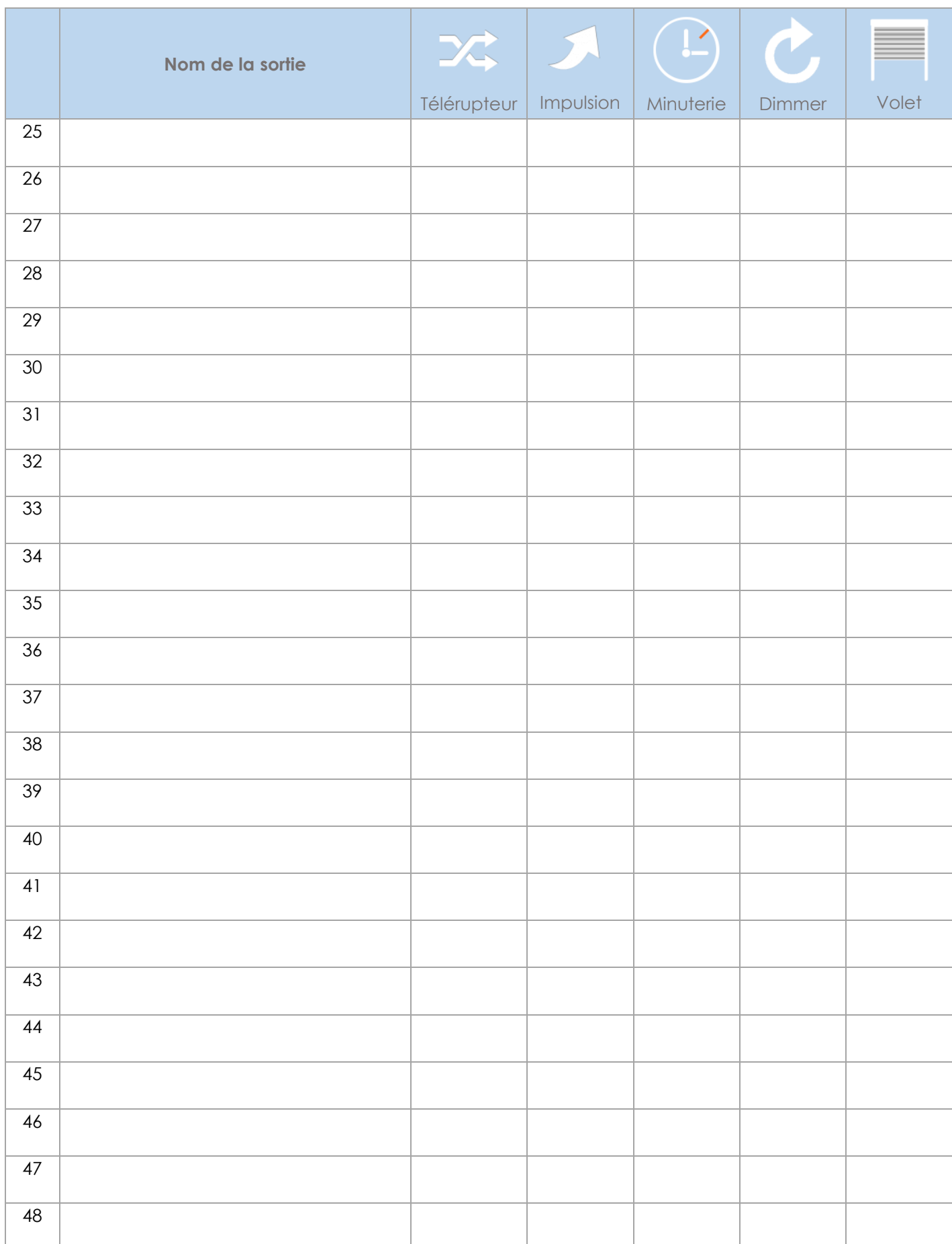